# **DIGITAL IMAGING II Instructor: Peter Thompson Spring 2008 Revised 20080225**

# **Course Information**

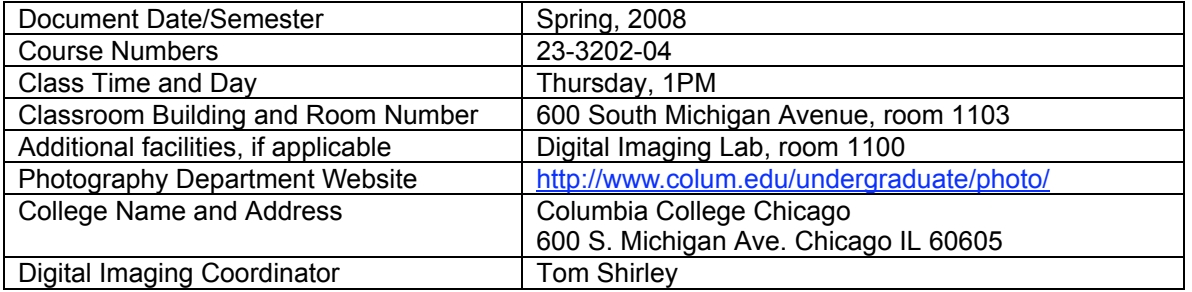

## **Instructor Information**

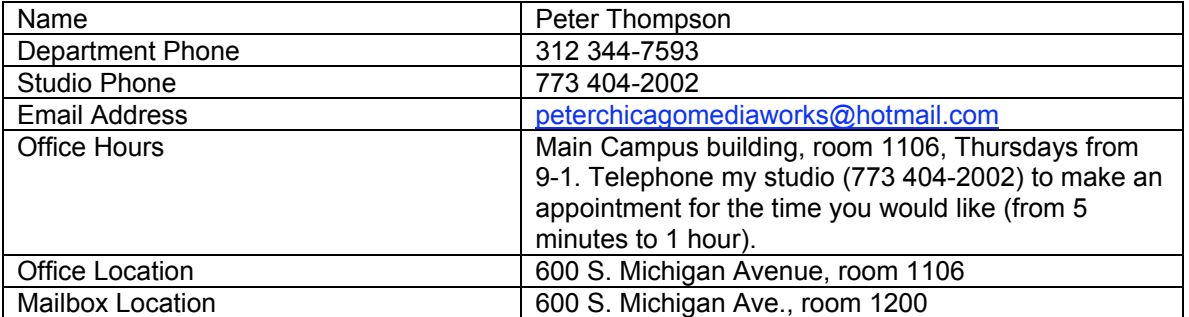

### **Required Texts and Materials**

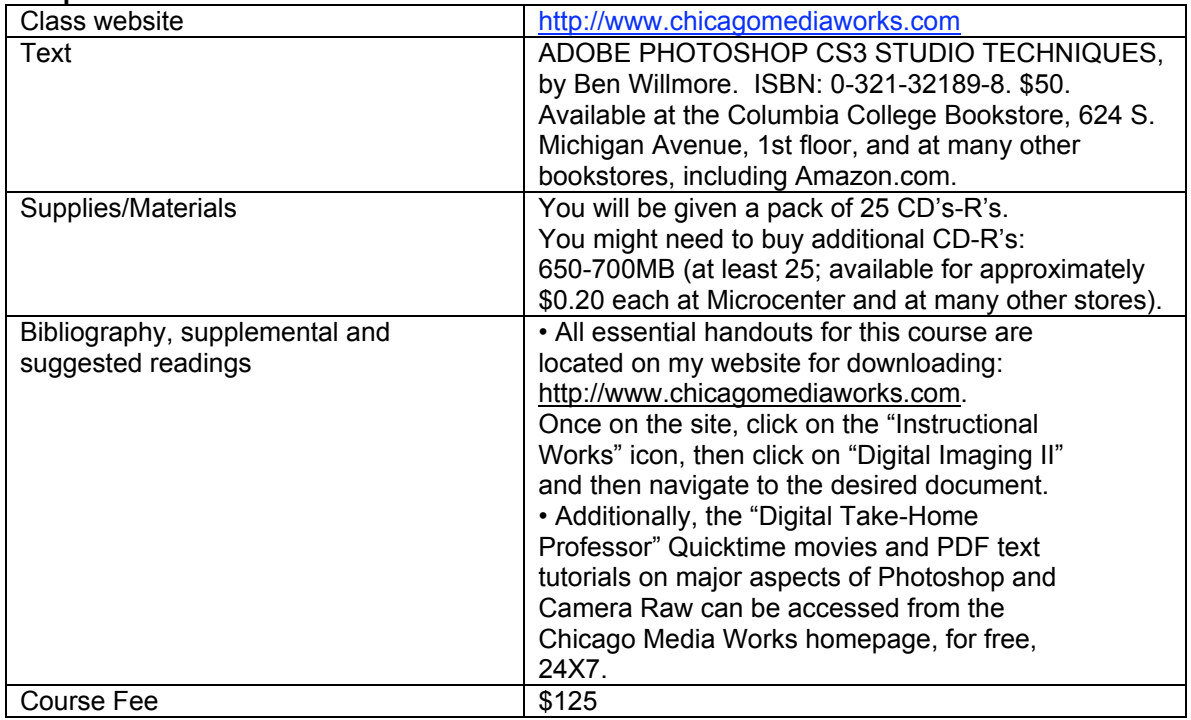

#### **Course description**

This course expands the photographer's competence with computer tools that manipulate and enhance photographic images. Emphasis is placed on learning specialized image manipulation and retouching skills using Photoshop and on creating an extended project based on the integration of these new tools supported by critical and theoretical readings and technical research.

#### **Course rationale**

This course solidifies the digital imaging knowledge acquired in Digital Imaging 1, and both extends and deepens to coincide with the knowledge and skills required of photographers in the real world.

#### **Prerequisites**

Beside a foundation of competency in Photoshop, a working knowledge of the computer productivity software contained in the Foundations of Computer Applications class (required for graduation) is helpful, but not required.

### **Learning Objectives**

The goal of this course is to provide competency-based knowledge that will allow you to seamlessly integrate digital imaging into your photographic practice at a professional level. You will accomplish the following:

Understand basic concepts necessary to navigate our digital imaging culture through theoretical readings.

- $\sqrt{ }$  Readings pertaining to contemporary digital theory.
- $\sqrt{ }$  Research presentation on a digital imaging technique.

Software Applications

- √ Photoshop
- √ Bridge
- √ iPhoto
- Input Devices
- Scanner: Imacon

Retouching Tools

- √ Adjustment layers (Threshold, Levels, Curves, Hue & Saturation, Selective Color, Color Balance), Setting black and white points, Neutralizing color casts using Channels with Levels and Curves adjustment layers, Spot Healing Brush, Healing Brush, Patch Tool, Flow, Eraser, Magic Eraser, Background Eraser, History Brush and History Palette options, Blur, Sharpen, Desaturate, Sponge, Dodge, Gradient tool, Eyedropper, Navigation palette, Info Palette
- Blending Modes
- √ Normal, Multiply, Screen, Overlay, Soft Light (with 50% auto dodge layer), Difference, Hue, Color, Luminosity
- Color to grayscale conversion methods
- √ Color to grayscale (IMAGE/MODE/Grayscale, IMAGE/ADJUSTMENTS/Desaturate, Channel Mixer, Channel throwaway, IMAGE/MODE/LAB (throw away channels "a" and "b"), Hue & Saturation adjustment layer

Understand Advanced Digital Output.

- √ Color management (color settings)
- Color Settings options
- $\sqrt{\phantom{a}}$  Color Models: LAB, RGB, CMYK,
- √ Color Spaces: sRGB, Colormatch, Adobe RGB 1998, ProPhoto RGB Understand Advanced Digital Input
- 
- √ Using the Bridge application to navigate to and process imaging files  $\sqrt{\phantom{a}}$  Exposing and processing Camera Raw files using Adobe Camera Ra √ Exposing and processing Camera Raw files using Adobe Camera Raw converter
- √ Configuring and applying Metadata to files
- Digital naming conventions and batch renaming
- √ Digital negative format (.dng)

### Sharpening

- √ Unsharp mask
- Duplicate background layer, then apply Unsharp Mask, then EDIT/FADE UNSHARP MASK (change Blending Mode to "Luminosity").
- $\sqrt{\frac{1}{1-\frac{1}{1-\frac$
- $\sqrt{ }$  Edge sharpening
- $\sqrt{ }$  LAB (sharpen the Luminosity layer)
- $\sqrt{ }$  Schewe method

**Filters** 

- √ Sharpen (Unsharp Mask, High Pass, Find Edge, Median)
- $\sqrt{\phantom{a}}$  Despeckle, Dust and Scratches  $\sqrt{\phantom{a}}$
- √ Noise
- √ Blur (Gaussian)
- √ Fade Filter

Make fine digital prints of higher quality than your best analog prints.

- $\sqrt{\phantom{a}}$  High end scanning for digital prints.
- $\sqrt{ }$  Black and White and color
- $\sqrt{\phantom{a}}$  Color Prints: applying color profiles and adjusting the files.
- $\sqrt{ }$  Compare various types of digital paper printing surfaces
- Digital Image Capture and Processing
- √ Camera RAW exposure, controls, global settings
- DNG format
- $\sqrt{ }$  Digital workflow (use of Bridge, custom workspaces, job folders, batch renaming of digital files, metadata, keywords, writing actions for batch processing)
- Imaging Harvesting Techniques
- $\sqrt{ }$  Selections and layer masks
- Merging multiple different exposures
- High Dynamic Range Images
- √ Merging images of multiple different exposures to create an HDR image
- $\sqrt{ }$  Methods for adjusting HDR image brightness and contrast
- √ Converting from 32-bits to 16- and 8-bits per channel

Develop a Digital Final Project.

*Whew!* This is a lot…. Therefore, I want to give you some words of warning, based on experience:

**Your success in learning the digital photographic controls noted above is based upon your having digested every item within the Goals and Objectives of Digital Imaging I (see my DG1 syllabus on my website). If you find yourself ill-prepared for this class, you will know it during our first class session. If so, it is your responsibility to bring yourself up to digital speed. There are resources available to help you: most notably, your textbook from Digital Imaging I (the VISUAL QUICKSTART GUIDE), and my sequence of Photoshop tutorials, the "Digitial Imaging Take-Home Professor", accessible 24x7, for free, at www.chicagomediaworks.com. You will have five weeks to bring yourself up to speed. After that time, we will move forward quickly. If you are not prepared to do so it is quite probable that you will fail the class.**

Reading the text, reading the prepared notes that I have made for you, and taking your own notes are *essential*—without them you will *not* pass this course. You must work steadily and participate actively in all discussions. You must be organized, able to work for long periods alone, and enjoy the process of creating images experimentally with time devoted to building and rebuilding them. You will need to devote 6-10 hours per week to work outside class.

#### **PLEASE DO NOT ALLOW YOURSELF TO FALL BEHIND. WE MOVE QUICKLY IN THE FIRST FEW WEEKS AND IT IS** *EXTREMELY* **DIFFICULT—IF NOT IMPOSSIBLE—TO CATCH UP ONCE YOU FALL BEHIND.**

# **Grading policy and evaluation procedures**

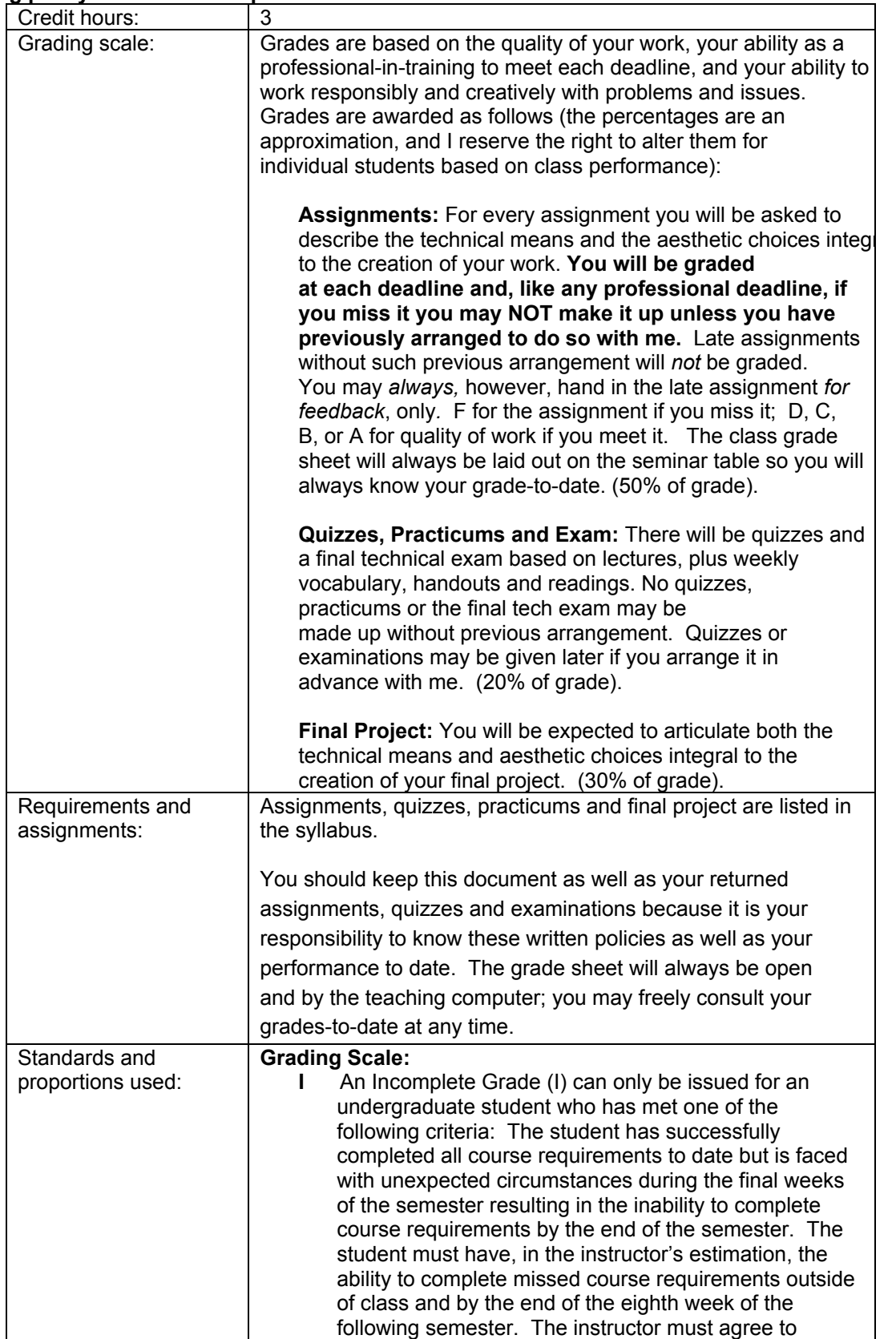

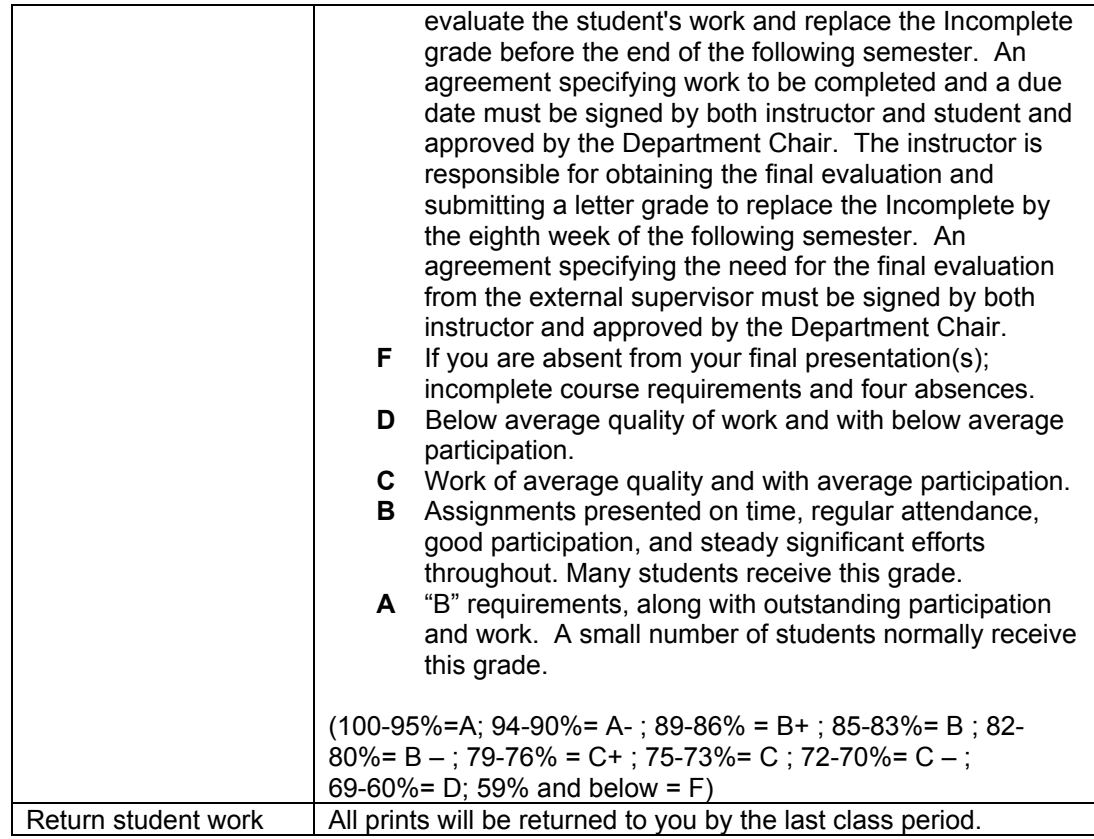

# **Classroom policies**

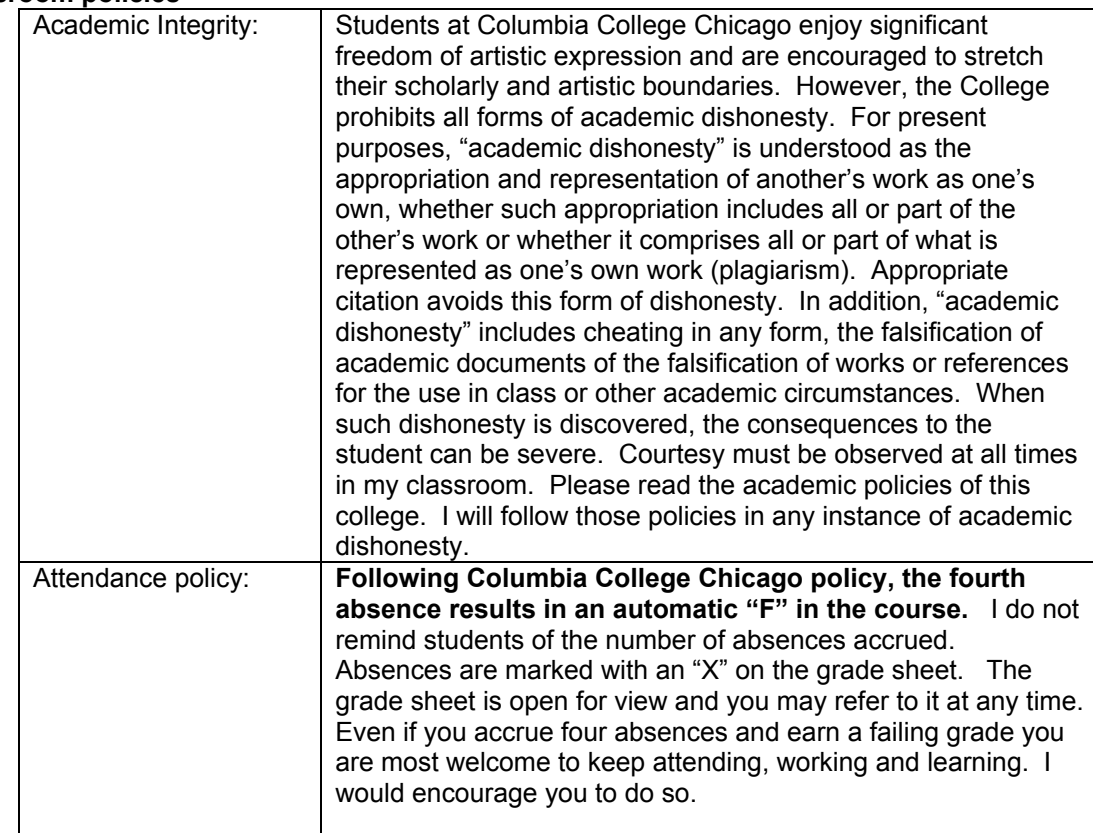

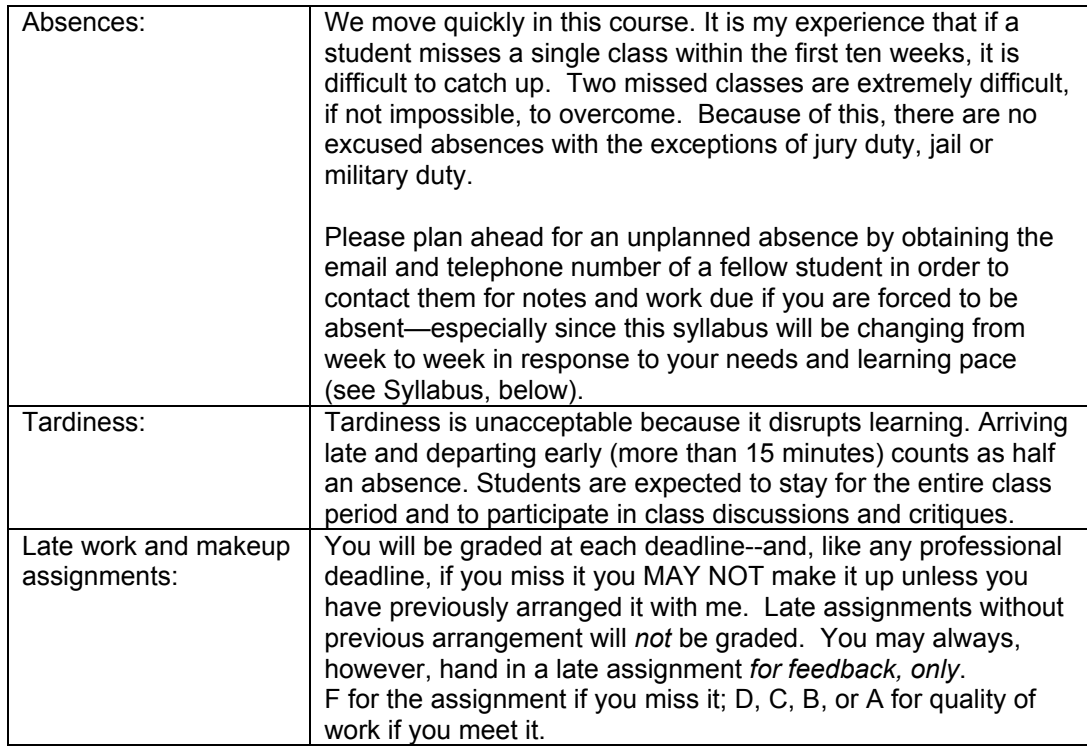

### **Conaway Center Statement**

"Students with disabilities are requested to present their Columbia accommodation letters to their instructor at the beginning of the semester so that accommodations can be arranged in a timely manner by the College, the department or the faculty member, as appropriate. Students with disabilities who do not have accommodation letters should visit the office of Services for Students with Disabilities in room 520 of the Congress building (312.344.8134/V or 312.360.0767/TTY). It is incumbent upon the student to know their responsibilities in this regard."

#### **Course calendar**

Please note that individual class sessions are subject to change. I will make every effort to keep you informed of changes in the schedule. Some items may change at my discretion, but the overall workload will not change.

#### **Week 1 [January 31]**

Digital Knowledge Questionaire and Competency Test File(s) Introduction

> Class website, Peter's email, competency-based course, texts, readings, assignments, Tech Expert presentation, final project, your responsibility to know each of the Digital imaging I goals and objectives, five-week review window.

Lecture: Digital Imaging Workflow

Demos:

Setting your Photoshop Color Settings Presets, creating project files, naming conventions, saving layered files, saving a copy, flattening and converting to appropriate file formats, dropping items into the class "drop box", burning CD's, copying class materials, backing up files and optimizing your home hard drive, multi-site archiving, Web gallery, copying "Digital Take-Home Professor" tutorials to CD-R. Digital workflow steps, correcting perspective, using Transform tools, Adjusting perspective (Workflow step #4), setting black and white points, neutral gray point, adjusting layer masks, levels, curves.

Download:

Syllabus, http://www.chicagomediaworks.com/2instructworks/3digital2/digitalimaging2/

Peter Thompson, "Digital Imaging Workflow" (in TUTORIAL section of server:

1\_digital\_workflow.pdf)

Peter Thompson, "Color Settings" (in TUTORIAL section of server: 3 color settings.pdf), pages 1-5.

Peter Thompson, "Final Project Proposal"

http://www.chicagomediaworks.com/2instructworks/3digital2/digitalimaging2finalproj.html

### To do:

- 1. Download and read the handouts, above. (To burn a copy of any material from the class partition or from the tutorials folder, **first** drag its folder to the Desktop, **then** open the Roxio Toast icon and drag the material you wish to copy into that application and follow the normal process to burn a CD-R).
- 2. Calibrate your home monitor, and set your home Photoshop Color Settings Presets according to the two respective guidelines, above.
- 3. In the Willmore text, review chapter 16 first, then begin to read chapters  $1 7$ , and 9-15 *over the next five weeks.*
- 4. Read and play the "Digital Take-Home Professor" tutorials on your CD-R or the website that correspond to the techniques that you need to review. Play the Quicktime tutorial as many times as you need in order to learn it at home.
- 5. Fill out and sign the "Statement of Understanding" on the last page of this syllabus and bring to Week Two.
- 6. Begin to think about what you would love to do for a final project. Draft decision due on Week 6.
- 7. Prepare a Photoshop Web Gallery of your Digital Imaging 1 final project or best work. Label the Web gallery folder as follows: "DG1final vourlastname" and drop it into the appropriate Digital Imaging 2 "Dropbox" (identified as "Drop\_AM", or "Drop\_PM"). Due Week Two.
- 8. Choose at least one of your best digital images with all layers intact. Make a copy. **Res the copy down to 72ppi. (Notes: I will not accept files at higher resolution past Week Two; never place a file larger than 5 megs into the Drop Box; and only place PSD files; files larger than 5 megs will not be accepted past Week Two**). Label it as follows: "(yourlastname) layers.psd" and place it in the class Dropbox. (Note: To drop any file into the class Dropbox, **first** copy it from your CD by dragging it to the Desktop, **then** drop it into the Dropbox).

# **Week 2 [ February 7 ]**

#### **DUE: Statement of Understanding, Web Gallery of Digital Imaging I final project,** Review

In class:

Review Questionaire and quiz results. Web galleries and Practicum prints and files Digital workflow (see Willmore text, page 558)

Solving your digital imaging problems: calibrating monitors via System and Gretag MacBeth EyeOne, Advanced tonal corrections for color images: levels options, threshold adjustment layer, levels adjustment layer, curves adjustment layer, setting black point and white point and neutral gray in levels, making selections on separate layers, layer sets, using levels and curves on individual selections, painting on adjustment layer masks, autododging techniques for dodging and burning, normal, low key and high key images, next week's project guidelines.

To do:

- 1. Read chapters 2,5,7 from Willmore text.
- 2. Read and play the tutorials that correspond to the techniques that you need to review.
- 3. Bring three well-exposed, focussed color negatives or transparencies to Week Three to scan in class. One must be **normal** key, one **low** key, one **high** key.
- 4 Download Practicum #1 files, and follow the instructions. **Res down to 72ppi (Note: Files at higher resolution and larger than 5 megs will NOT be accepted past Week Two**). Place files with all layers intact in a folder. Label the folder "(yourlastname)\_DG2Practicum1" and drop it into the appropriate Digital Imaging 2 "Dropbox." (identified as "Drop\_AM", or "Drop\_PM"). Due Week Three.
- 5. Calibrate your own studio monitor over the next three weeks by checking out the takehome calibration kits in the Digital Imaging Lab,

### **Week 3 [ February 14 ]**

## **DUE: Practicum #1, three color negatives or transparencies**

Review and/or quiz

In class:

- Scan one color neg or chrome with IMACON scanner
- Res-ing down scans
- Imacon tutorials

Demos:

• Advanced digital workflow methods: adjusting resolution, spotting, input sharpening, luminosity, color and saturation blending modes, curves adjustment layers.

Handouts:

• Jeff Schewe, sharpening schewe.pdf

To do:

- 1. Read and play the tutorials that correspond to the techniques, above.
- 2 Download and play the Imacon Scanner tutorials located in the "Tutorial" section of the server. Play the individual Imacon Quicktime movie tutorials at home in order to learn the Imacon functions. We will work on the Imacon scanner Weeks Three and Four.
- 2. Scan three **color** negs or chromes using the Imacon scanners in the Advanced Scanning room. One image must be **normal** key, one **low** key, one **high** key.
- 3. Create project folders for each one, then apply the tonal corrections and retouching techniques learned thus far and following the digital workflow. When finished, make a copy of each file *with layers intact and resize to 72 ppi*. Place them inside a folder labeled "yourlastname\_week4" and place the folder inside the class Drop Box. **NOTE: never place a file larger than 5 megs into the Drop Box, and only place PSD files Files larger than 5 megs will not be accepted. Always copy your file(s) from CD to the Desktop, and then drag them from there to the Drop Box.** Due Week Four.
- 4. (Reminder: Final Project proposal draft due Week 6).

# **Week 4 [ February 21 ]**

#### **DUE: Imacon scans of three color negs or chromes using advanced tonal corrections and retouching techniques.**

Review and/or quiz

- In class:
	- Review scans

Demos:

- Advanced retouching techniques, continued: adjusting global and local parts of images with appropriate adjustment layers and appropriate color blending modes, and selective sharpening techniques.
- Color profiling, soft proofing, bracket proofing, viewing lights, screenshots, annotations, test strips.

To do:

- 1. Read and play the tutorials that correspond to the techniques, above. Specifically, the one on Sharpening and the files within the Blue Sky folder.
- 2. Download the printing instructions.pdf file. Read pages 1,2.
- 3. Make three (3) color prints, at least 11"X14" each, from your color scans files, one using the normal contrast file, one using the low key file, one using the high key file. Try to make the absolutely best quality prints possible. Due Week Five. When finished, make a copy of each file *with layers intact and resize to 72 ppi*. Place them inside a folder labeled "yourlastname\_week5" and place the folder inside the class Drop Box.
- 4. (Final Project proposal draft due Week 6).

#### **Week 5 [ February 28 ] DUE: Three color prints**

Review and/or quiz

In class:

• Assess color prints and image files

Demos:

- Advanced retouching techniques, continued.
- Color to grayscale conversion methods: (IMAGE/MODE/Grayscale, IMAGE/ADJUSTMENTS/Desaturate, Channel Mixer, Channel throwaway, IMAGE/MODE/LAB (throw away channels "a" and "b"), using Channel Mixer and Hue & Saturation adjustment layers together, colorizing b/w images, actions.

• Making multiple-toned prints: duotone, tritone, quadtone, gradient map.

To do:

- 1. Read and play the tutorials that correspond to the techniques, above.
- 2. Type, spell-check first draft of your Final Project Proposal in Word format and "export" it as a PDF document by hitting the "Print" button and then choosing "Save as PDF". Label your exported PDF document as follows: "finaldraft1\_ yourlastname.pdf" and drop it into the class Drop Box. Due Week Six.
- 3. Convert your "normal" color neg or chrome to grayscale using your preferred conversion method, and print it in the following two ways: 1) printed as a desaturted RGB, and 2) converted to grayscale using the advanced print settings on the 4800 printer. (You might wish to do several variations of the latter in order to know how the different tonal print options work on your print). . When finished, make a copy of each file *with layers intact and resize to 72 ppi*. Place them inside a folder labeled "yourlastname\_week6" and place the folder inside the class Drop Box.
- 4. Print one of your color negs or chromes as a grayscale image using one of the conversion methods above, and print one of your color negs or chromes as a duotone or tritone or a gradient mapped print. Due Week Six.
- 5. Prepare for Midterm on Week 7.

#### **Week 6 [ March 6 ]**

**DUE: Two grayscale prints, one typed, spell-checked one-paragraph Final Project draft exported as a PDF document .**

Review and/or quiz In class: Grayscale prints

Thinking "Big" Prints Discuss Final Projects

#### Demos:

- Contemporary photo-graphic design
- Advanced retouching techniques, cont'd.

#### To do:

- 1. Read and play the tutorials that correspond to the techniques, above.
- 2. Make one color mural print on any theme or topic that you would like using the Epson 9600 printer. You may use your scanned color negatives or transparencies, or work from other sources. Include a small step wedge in the margin of the print. Resolution: 180 ppi is fine. **Minimum size: 24"x30"** (maximum size: 44" X [100 feet max]). Take your finished file on a CD to the Cage. Fill out the appropriate print order form that you will find there. They will then print your work and give you the opportunity to OK a test print. This process takes approximately 24 hours. Bring the finished mural print to **Week Eight**.
- 3. Review all techniques for the Midterm practicum.

## **Week 7 [ March 13 ]**

Midterm practicum

In class:

Discuss Final Projects

Demos:

- Advanced retouching techniques (curves), continued.
- Contemporary Photo-graphic design, cont'd.

Handout:

- "Making Screenshots," in PDF TUTORIALS on Server.
- Peter Thompson, "Final Project Proposal"

http://www.chicagomediaworks.com/2instructworks/3digital2/digitalimaging2finalproj.html

To do:

- 1. Read and play the tutorials on the Server that correspond to the techniques, above.
- 2. Read chapters 2 & 6 in the text.

#### **Week 8 [ March 20 ]**

**DUE: Mural print (minimum size: 24"x30") View digital prints at Museum of Contemporary Photography**

In class:

Quiz on Sharpening View Mural prints in 10<sup>th</sup> floor viewing area Discuss Final Projects

Demos:

• Selections and extractions

• Review Schewe sharpening method and practice image harvesting skills on practice files.

• Image Harvesting, part 1: Extending the tonal and color range of the photographic print through merging more than one *scan* of the same negative or transparency

To do:

- 1. Read and play the tutorials that correspond to the techniques, above.
- 2. Make typed, spell-checked Final Project Proposal. Export it as a PDF document. PDF document due Week 10.
- 3. Prepare for midterm on Week Ten.
- 5. Image Harvest project #1: Shoot three or more shots of the same scene using color neg or chromes or digital exposures. If the latter, you must shoot using the Camera Raw

format and have read my CAMERA RAW MINI-MANUAL. Combine one or more element from one into the other. Sharpen. **Now make a print of at least 11"X17".** When finished, make a copy file *with layers intact and resize to 72 ppi*. Label it as "yourlastname\_week9" and place it inside the class Drop Box. Both due Week Nine.

- 6. Read chapter 14 (Advanced masking) in the text.
- 7. Bring in your own work for final project to work on in class with Peter's help.

### **Week 9 [ April 3 ] DUE: Image Harvest Project #1**

#### In Class:

Image Harvest files and prints Discuss and work on Final Projects

#### Demos

Review Imaging Harvesting techniques, part. 1.

Image Harvesting, part 2: Extending the tonal and color range of the photographic print through merging more than one *exposure* of the same scene, and applying luminosity masks and IMAGE/ADJUST/Shadow/Highlight to bring detail into highlights and shadows.

#### To do:

- 1. Read and play the tutorials that correspond to the techniques, above.
- 2. For those with digital cameras: read and play the "CameraRawCS3.pdf".
- 3. Make typed, spell-checked Final Project Proposal. Export it as a PDF document. Label the file "yourLASTname Final week10.psd" and place folder inside the class Drop Box. Due Week 10.
- 4. Image Harvest project #2: From your color neg or chrome or digial capture using the Camera Raw format,, combine one or more element from one into the other. **Now make a print of at least 11"X17".** When finished, make a copy file *with layers intact and resize to 72 ppi*. Label it as "yourlastname\_week10" and place it inside the class Drop Box. Due Week Ten.
- 8. Prepare for midterm next week.
- 9. Copy the Camera Raw files. Bring them into Bridge and process them.
- 10. Read chapters 9, 10, 15 in the text.

#### **Week 10 [ April 10 ]**

#### **Due: PDF of final project proposal, Image Harvest Project #2** In Class:

Image Harvest files Technical Experts Presentation, and review Discuss Final Projects

Demo:

• Image Harvesting, part 3: Camera RAW exposure and controls, ProPhoto color space, global settings, DNG format, Digital Workflow (use of Bridge, custom workspaces, job folders, batch renaming of digital files, metadata, keywords, writing actions for batch processing)

#### To do:

- 1. Read and play the tutorials that correspond to the techniques, above.
- 2. (If you are assigned a Practicum: copy the Practicum files and do the image practicum at your home studio. Due Week Eleven.)
- 3. For those of you **with** digital cameras capable of capturing images in the RAW format: shoot at least ten different shots. Create job folders. Rank the files within Bridge. Create your own metadata and keywords, then assign them and batch rename the files according

to your preferred naming convention. Process the files using the ProPhoto color space and the camera RAW settings within Bridge. When finished, make a folder and place your files within it. Burn it to a CD-R. Due Week Eleven.

4. For those of you **without** digital cameras, open the "Advanced" folder and scroll down to the "Raw Files and Work Folders". Burn a copy of the folder of RAW files labeled "060111\_knemore\_b\_.DCIM". Create job folders. Rank the files within Bridge. Create your own metadata and keywords, then assign them and batch rename the files according to your preferred naming convention. Process the files using the ProPhoto color space and the camera RAW settings within Bridge. When finished, make a folder and place your files within it. Burn it to a CD-R. Due Week Eleven.

#### **Week 11 [ April 17 ] DUE: Processed Camera RAW files**

In Class:

Technical Experts Presentation, and review Image Harvest files Work on Final Projects Group meeting: solutions to technical problems in final projects

Demo:

• Image Harvesting, part 4: High Dynamic Range Images (merging images of different exposures to create an HDR image, methods for adjusting HDR image brightness and contrast, converting from 32-bits to 16- and 8-bits per channel)

To do:

- 1. Read and play the tutorials that correspond to the techniques, above.
- 2. Using a tripod and shooting either in camera RAW or in analog, shoot a single scene with an enormous dynamic range. Take from five to seven separate shots, bracking each by two exposure stops separating each shot. If shooting in analog, scan your exposures. All: using Bridge, assign your metadata and keywords to the files, then batch rename them according to your preferred naming convention. Create a High Dynamic Range image utilizing all your exposures. When finished, make a folder and place your files within it. Burn it to a CD-R. Due Week Twelve.
- 3. Prepare to **show** an update on your final project. Due Week Twelve.

#### **Week 12 [ April 24 ] DUE: HDR image, final project update Visiting artist: TBA** In Class: Technical Experts Presentation, and review

Image Harvest files Update on Final Projects Work on Final Projects Group meeting: solutions to technical problems in final projects Handout: Final Project guidelines PDF

## **Week 13 [ May 1 ]**

In Class:

Technical Experts Presentation, and review Image Harvest files

Update on Final Projects Work on Final Projects Group meeting: solutions to technical problems in final projects Demo: iMovie

### **Week 14 [ May 8 ] FINAL TECH EXAM**

In Class:

Technical Experts Presentation Image Harvest files Work on Final Projects Group meeting: solutions to technical problems in final projects **Due next week: final project prints, CD of final print files with layers intact, final project description, and web gallery**

#### **Week 15 [ May 15 ] DUE: FINAL PROJECT PRINTS, CD OF FINAL PRINT FILES WITH LAYERS INTACT, FINAL PROJECT DESCRIPTION, WEB GALLERY** Critique and celebration

### **HIGHLY RECOMMENDED BOOKS ON DIGITAL IMAGING:**

• Katrin Eismann, PHOTOSHOP RESTORATION AND RETOUCHING: THIRD EDITION, New Riders Press, 2005, 450 pages. ISBN: 0321316274. \$34.99. Available at many bookstores and through Amazon.com. (Terrific job dealing with practical, real-world retouching challenges.) • John Paul Caponigro, ABOBE PHOTOSHOP MASTER CLASS, SECOND EDITION.

#### **DIGITAL SUPPLY SOURCES:**

Helix, 310 S. Racine (slide duping, processing, and digital prints), 312.421.6000. Calumet, (photo supplies, equipment), 312.440.4920. Central Camera, 230 S. Wabash (used equipment, photo supplies – has student discount), 312.427.5580. Gamma, 314 W. Superior (color and digital prints), 312.337.0020. Image Studio Ltd., 223 W. Erie St, Suite 6NE (outputting large scale B&W film negatives from digital files, drum scanning and color printing), 312.944.2600. Best Buy, 1000 W. North Ave (zip disks, VHS tapes, etc.), 312.988.4067. Micro Center, 2645 Elston Ave (computer supplies, zip disks, recordable CD's, etc.), 773.292.1700. MacMall, 1.800.222.6227. Mac Warehouse, 1.800.255.6227. Paper Source, 232 W. Chicago Ave (alternative papers for inkjet printing), 312.337.0798. IT Supplies, (800 238-6050, www.itsupplies.com (outlet for Epson digital papers. Give student discounts). New York Central Art Supply, (largest stock of fine art papers), 1.800.950.6111. Pearl, 225 W. Chicago (paper and general art supplies), 312.915.020. Utrecht, second floor, Champlain Building (zip disks, watercolor paper, etc.), 312.629.6506. Pricewatch: www.pricewatch.com, and Epinions: www.epinions.com to find the best prices on computer supplies, digital cameras, etc. David Adamson Editions (Washington, DC), Fine Arts Iris prints, 1.202.347.0090 – ask about student discount. A good site for printing resources on the web: photoweb.colum.edu/tshirley/syllabus/printingresources.

#### **Student's Understanding**

I have read the syllabus for the Documentary class and understand the Attendance and Grading policies, what will be expected of me during the course, and that the sequence and content of individual class sections are subject to change. (Please sign, date, remove from the syllabus, and return to Peter at the Week Two class session).

Your name printed: \_\_\_\_\_\_\_\_\_\_\_\_\_\_\_\_\_\_\_\_\_\_\_\_\_\_\_\_\_\_\_\_\_\_\_\_\_\_\_\_\_\_\_\_\_\_\_\_\_\_\_\_\_\_\_\_\_\_\_\_\_

Your signature \_\_\_\_\_\_\_\_\_\_\_\_\_\_\_\_\_\_\_\_\_\_\_\_\_\_\_\_\_\_\_\_\_\_\_\_\_\_\_\_\_\_\_\_\_\_\_ Date:\_\_\_\_\_\_\_\_\_\_\_\_\_